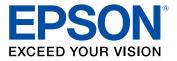

# ProSense 307/347/367 Reviewer's Guide

## Contents

| Epson ProSense 307/347/367 GPS Multisport Watch Reviewer's Guide | 5  |
|------------------------------------------------------------------|----|
| Using the Watch                                                  | 6  |
| Controlling Music Playback                                       |    |
| Measuring Workouts                                               |    |
| Displayable Workout Measurements                                 | 7  |
| Starting Workout Measurement                                     |    |
| Stopping Workout Measurement and Saving the Data                 | 11 |
| Recording Laps                                                   | 12 |
| Recording Laps During a Run, Walk, or Bike Workout               | 13 |
| Recording Laps During a Pool Swim Workout                        | 14 |
| Recording Laps During an Open Water or Indoor Bike Workout       | 14 |
| Pausing and Resuming Workout Measurement                         | 15 |
| Changing Workout Type During Triathlon Measurement               | 16 |
| Monitoring Current Workout Data                                  | 16 |
| Estimating VO <sub>2</sub> Max                                   | 17 |
| Watch Menu Settings                                              | 17 |
| Time Screen Menus                                                | 17 |
| Measurement Screen Menus                                         | 19 |
| Using the Epson View App                                         | 22 |
| Reviewing Workouts                                               |    |
| Viewing Workout Data                                             |    |
| Editing Workout Data                                             |    |
| Deleting Workout Data                                            | 27 |
| Reviewing Daily Activities                                       | 29 |
| Using the Calendar                                               |    |
| Setting Goals                                                    |    |
| Creating Goals                                                   | 35 |
| Editing Goals                                                    |    |
| Deleting Goals                                                   | 38 |
| Setting Targets                                                  | 40 |

| Setting Workout Targets      | 40 |
|------------------------------|----|
| Setting Activity Targets     | 41 |
| Earning Medals               | 43 |
| Changing Settings            | 45 |
| Changing Workout Settings    | 46 |
| Changing App Settings        | 49 |
| Changing Watch Settings      | 50 |
| Linking Data With Other Apps | 52 |
| Releasing Pairing - iOS      | 53 |
| Releasing Pairing - Android  | 56 |
| Notices                      | 58 |
| Trademarks                   |    |
| Copyright Attribution        |    |
|                              | 00 |

## Epson ProSense 307/347/367 GPS Multisport Watch Reviewer's Guide

Welcome to the Epson ProSense 307/347/367 GPS Multisport Watch Reviewer's Guide.

## Using the Watch

Refer to these sections to learn more about your ProSense watch.

Controlling Music Playback Measuring Workouts Watch Menu Settings

## **Controlling Music Playback**

You can play audio on your smartphone and control it with your watch via a Bluetooth connection.

**Note:** On Android, you need to leave the Epson View app running in the background on your smartphone to use the audio playback controls.

1. At the Time screen, press and hold the Seak button for at least 2 seconds.

You see a screen like this:

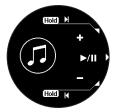

- 2. Do the following to play audio and control playback as necessary:
  - To start or stop playing the current track, press the C Enter button.
  - To play the next track, press and hold the O Up button for at least two seconds.
  - To play the previous track, press and hold the <sup>♥</sup> Down button for at least two seconds.
  - To adjust the volume, press the 
     Op button to raise it or the 
     Op button to lower it.
  - To exit audio playback and return to the Time screen, press and hold the S Back button for at least 2 seconds.

Parent topic: Using the Watch

### Measuring Workouts

Follow the instructions in these sections to measure workouts with your watch.

Displayable Workout Measurements Starting Workout Measurement Stopping Workout Measurement and Saving the Data Recording Laps Pausing and Resuming Workout Measurement Changing Workout Type During Triathlon Measurement Monitoring Current Workout Data Estimating VO2 Max Parent topic: Using the Watch

#### **Displayable Workout Measurements**

You can display a variety of workout measurements on your device in these workout modes:

- 🌶 Run mode
- X Walk mode
- ・ Ž Treadmill mode
- of Bike mode
- Pool Swim mode
- 🌥 Open Water mode

**Note:** You can configure the measurement display settings from the Workout Settings menu in the Epson View app.

The workout measurements available depends in the workout mode you are using, as listed in these tables.

#### Run, Walk, Treadmill, and Bike Mode Workout Information

| Modes             | Description                                  |
|-------------------|----------------------------------------------|
| 孝業堂の              | Total time from the start of measurement     |
| 孝·东 <i>盖</i> o Po | Total distance from the start of measurement |

| Modes          | Description                                                                                                    |
|----------------|----------------------------------------------------------------------------------------------------|
| 孝業堂の           | Current time                                                                                                    |
| хž             | Total calories burned from the start of measurement                                                                                                    |
| \$ ≯ Ž         | Total number of steps from the start of measurement                                                                                                    |
| <i>ў Ž</i>     | Current number of steps per minute                                                                                                    |
| ≠ of6          | Current heart rate per minute                                                                                                    |
| ≠ of6          | Average heart rate from the start of measurement                                                                                                    |
| ≠ of6          | Maximum heart rate from the start of measurement                                                                                                    |
| <i>й Ž</i>     | Current stride                                                                                                    |
| × of           | Total distance from start of lap measurement                                                                                                    |
| × of           | Total time from start of lap measurement                                                                                                    |
| <i>ž</i> i     | Current pace in time per mile/kilometer                                                                                                    |
| 孝業堂。略          | Current target time; displayed only when the Training setting is set to Target Time                                                                      |
| ≯ ≵ ≛ ீ        | Estimated distance completed at the end of the configured time; displayed only when the <b>Training</b> setting is set to <b>Target Time</b>             |
| ≯ ≵ <u>໕</u> ீ | Target distance selected and total distance from the start of measurement; displayed only when the <b>Training</b> setting is set to <b>Target Dist.</b> |
| ≯ ≵ <u>໕</u> ீ | Estimated time at completion of selected target distance; displayed only when the <b>Training</b> setting is set to <b>Target Dist.</b>                  |
| ≇ ≵ ≛ ீ        | Target heart rate selected and current heart rate; displayed on the workout screen only when the <b>Training</b> setting is set to <b>Target HR</b>      |
| <i>¥</i>       | Target pace selected and current pace in time per mile/kilometer; displayed only when the <b>Training</b> setting is set to <b>Target Pace</b>           |
| <i>¥</i>       | Interval information, including sprint and rest intervals; displayed only when the <b>Training</b> setting is set to <b>Interval</b>                     |
|                | When you select a target distance, displays selected distance and current distance.                                                                      |
|                | When you select a target time, displays selected time and elapsed time.                                                                                  |
| <i>Ă</i>       | Difference from selected pace and distance; displayed only when the <b>Training</b> setting is set to <b>Race</b>                                        |

| Modes | Description                                                                                                    |
|-------|----------------------------------------------------------------------------------------------------|
| ଂନ୍ତ  | Target speed selected and current average speed; displayed only when the <b>Training</b> setting is set to <b>Target Speed</b> |

#### Swim and Open Water Mode Workout Information

| Modes                                   | Description                                                                                                    |
|-----------------------------------------|----------------------------------------------------------------------------------------------------|
| ا الله الله الله الله الله الله الله ال | Total distance from the start of measurement                                                                                                    |
| 😤 😤                                     | Total time from start of measurement                                                                                                    |
| ی کچ                                    | Current time                                                                                                    |
| ۲                                       | Current heart rate per minute                                                                                                    |
| ۲                                       | Total time from start of lap measurement                                                                                                    |
| ۲                                       | Total distance from start of lap measurement                                                                                                    |
| ž                                       | Current pace for 100 yards or 100 meters                                                                                                    |
| ۲                                       | Target time selected and total time since start of measurement; displayed only when the <b>Training</b> setting is set to <b>Target Time</b>              |
| È                                       | Estimated distance completed at the end of the configured time; displayed only when the <b>Training</b> setting is set to <b>Target Time</b>              |
| ۲                                       | Target distance selected and total distance from the start of measurement; displayed only when the <b>Training</b> setting is set to <b>Target Dist</b> . |
| ۲                                       | Estimated time at completion of selected target distance; displayed only when the <b>Training</b> setting is set to <b>Target Dist.</b>                   |
| ۲                                       | Interval information, including sprint and rest intervals; displayed only when the <b>Training</b> setting is set to <b>Interval</b>                      |
|                                         | When you select a target time, displays selected time and elapsed time.                                                                                   |

Parent topic: Measuring Workouts

#### **Related tasks**

Changing Workout Settings

#### **Starting Workout Measurement**

Before using your watch to measure a workout, you need to select a workout mode and locate the watch's GPS signal.

1. At the Time screen, press the  $\bigcirc$  Down button.

You see the Activity selection screen.

- 2. Press the O Up or O Down button to select one of these workout modes and press the O Start/Stop button.
  - 🌶 Run mode
  - \* Walk mode
  - 🖄 Treadmill mode
  - of Bike mode
  - \land Indoor Bike mode
  - 🕸 Pool Swim mode
  - ᆇ Open Water mode
  - Other 1
  - Other 2

**Note:** Not all workout modes appear by default. You can configure the workout modes that appear from the Workout Settings menu in the Epson View app. For information on using the Epson View app, see the online help.

Your watch locates the GPS signal and displays the Measurement screen when it is finished (except in Treadmill, Pool Swim, or Indoor Bike mode).

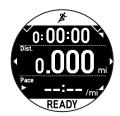

**Note:** If you must start a workout before GPS location is complete, press the **C** Start/Stop button. Your watch continues locating and begins measuring your workout with the built-in stride sensor. The watch will not record some measurements that require GPS signals, such as your workout route, until GPS location is complete.

3. Press the 🐼 Start/Stop button to start workout measurement.

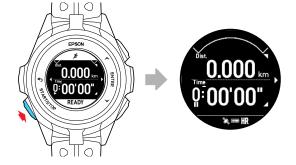

If your watch displays the Locating GPS Failed message, GPS location has failed:

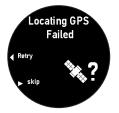

Move to an outdoor area with no overhead obstructions and press the Seak button to try again. **Parent topic:** Measuring Workouts

#### **Stopping Workout Measurement and Saving the Data**

You can save up to 248 sessions of workout data.

Note: You can save up to 99 hours for each lap. If you exceed this time, workout measurement stops.

1. At the Measurement screen, press the low Start/Stop button to pause workout measurement.

2. Press the C Enter button or wait 3 seconds.

Your watch displays the Stop screen.

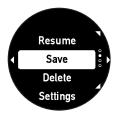

Press the <sup>O</sup> Up or <sup>O</sup> Down button to select Save and press the <sup>O</sup> Enter button.
 Your watch saves your workout data and displays the history screen.

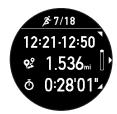

- 4. Press the O Up or O Down button to display each available screen of workout data.
- 5. Press the C Enter button to return to the Time screen.

Note: If you want to clear the current workout data when viewing the Stop screen, select **Delete > Yes**.

#### Parent topic: Measuring Workouts

### **Recording Laps**

Follow the instructions in these sections to measure workouts with your device.

Recording Laps During a Run, Walk, or Bike Workout Recording Laps During a Pool Swim Workout Recording Laps During an Open Water or Indoor Bike Workout **Parent topic:** Measuring Workouts

#### Recording Laps During a Run, Walk, or Bike Workout

You can record laps during your workout in *F* Run, *\** Walk, or *F* Bike mode either automatically or manually.

• At the Measurement screen, press the C Enter button to begin recording a lap manually.

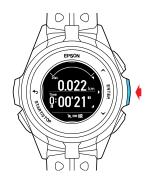

• To record laps automatically, select **AT Lap** from the Settings screen, and select a time or distance at which to begin recording laps. When your workout reaches that time or distance, your device automatically begins recording laps.

When your device records a lap, it displays the Lap screen for a few seconds.

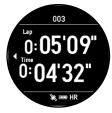

The Lap screen displays the lap number, lap time, and split time for the current lap.

Parent topic: Recording Laps

Related tasks Changing Workout Settings

#### **Recording Laps During a Pool Swim Workout**

You can record laps during your workout in  $\circledast$  Pool Swim mode either automatically or manually.

At the Measurement screen, press the C Enter button to begin recording a lap manually. If you need to rest during a lap, press the C Enter button.

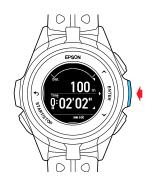

 To record laps automatically, select AT Lap from the Settings screen, and select a time or distance at which to begin recording laps. When your workout reaches that time or distance, your device automatically begins recording laps. If you need to rest during a lap, simply stand in the pool to automatically switch to resting mode, then either just resume swimming or press the C Enter button.

When your device records a lap, it displays the Lap screen for a few seconds.

**Note:** The device may not record the lap correctly if you turn with a weak kick or have very little change in your arm movement on the turn.

Parent topic: Recording Laps

#### **Related tasks**

**Changing Workout Settings** 

#### **Recording Laps During an Open Water or Indoor Bike Workout**

You can manually record laps during your workout in 🌥 Open Water or \land Indoor Bike mode.

At the Measurement screen, press the C Enter button to begin recording a lap.

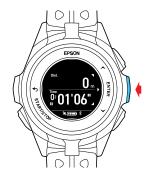

Parent topic: Recording Laps Related tasks Changing Workout Settings

### **Pausing and Resuming Workout Measurement**

During your workout, you can start, pause, and resume workout measurements as necessary.

At the Measurement screen, press the low Start/Stop button to pause workout measurement. Press the low Start/Stop button again within 3 seconds to resume workout measurement.

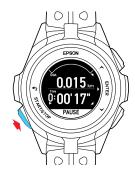

If you pause your workout measurement for more than 3 seconds, your watch displays the Stop screen.

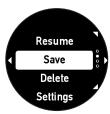

Press the O Up or O Down button to select **Resume** and press the **C** Enter button to resume workout measurement.

Parent topic: Measuring Workouts

#### **Changing Workout Type During Triathlon Measurement**

During a workout in Triathlon mode, you can switch the workout mode or start transition timing as you reach those stages in triathlon activities.

**Note:** You can select your workout mode order and choose whether or not to measure triathlon time in the Epson View app.

At the Measurement screen, hold down the C Enter button to change the workout mode or transition. Hold down the C Enter button again to scroll through the modes or transitions.

Parent topic: Measuring Workouts

#### **Monitoring Current Workout Data**

During your workout, you can monitor the current workout data your watch has collected.

At the Measurement screen, press the O Up or O Down button to display the current workout data screens.

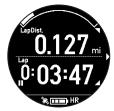

**Note:** You can configure the measurement display settings from the Workout Settings menu in the Epson View app. For information on using the Epson View app, see the online help.

Parent topic: Measuring Workouts

### **Estimating VO<sub>2</sub> Max**

Your watch calculates the estimated maximum quantity of oxygen that your body can process, called  $VO_2$  max. This estimate can be an indicator of your fitness level and should increase with improved athletic performance.

Your watch uses your heart rate and GPS measurements to accurately calculate the  $VO_2$  max under the following conditions:

• Your profile information must be set up correctly.

VO<sub>2</sub> max is only measured in Run Mode.

- Your watch is connected to GPS and you run with the watch for at least 10 minutes.
- You turned on heart rate measurement and the AT Pause setting is turned off.
- Your running pace is 16 min/mile (10 min/km) or faster.
- You are running at an elevated heart rate at moderate intensity.

Your watch cannot accurately estimate the VO<sub>2</sub> max if the following occurs:

- You stop running before 10 minutes have elapsed.
- Your heart rate cannot be measured.
- Your running speed slowed to a walk or you stopped for a traffic signal, and your heart rate dropped too low for estimation.

Parent topic: Measuring Workouts

## Watch Menu Settings

See these sections to view the available settings on the watch menus.

Time Screen Menus

Measurement Screen Menus

Parent topic: Using the Watch

#### **Time Screen Menus**

You can select these settings by pressing C Enter the button on the Time screen.

| Menu      | Settings      | Options/Description                                                                                                    |
|-----------|---------------|----------------------------------------------------------------------------------------------------|
| Bluetooth | On<br>Off     | Turns Bluetooth on or off to connect with your smartphone                                                                                                    |
|           | Pairing       | Puts watch into pairing mode                                                                                                    |
|           | Forget Device | Ends the Bluetooth connection with your smartphone                                                                                                    |
| Settings  | Activity      | Sets up a target number of steps or turns activity measurement on or off                                                                                                    |
|           | Vibration     | Sets up alarms, notifications, alerts, and<br>button tones you want to use for<br>smartphone functions and various<br>milestones in your workouts; you can use<br>the Epson View app to configure alarms |
|           | Display       | Sets the watch face, background, and backlight for the display and enables/disables sleep mode                                                                                                    |
|           | System        | Configures or displays general device information                                                                                                    |
|           |               | <b>Set time</b> sets the time manually or automatically using synchronization                                                                                                    |
|           |               | <b>Reset</b> resets all device settings to their defaults, resets the stride sensor, and deletes all workout and activity data                                                                           |
|           |               | <b>Ver. Info</b> displays the device's firmware version information                                                                                                    |
| Alarm     | On            | Enables/disables wake-up alarms and lets                                                                                                    |
|           | Off           | you configure alarm times                                                                                                    |
|           | Edit          |                                                                                                    |
| History   | —             | Displays workout history information                                                                                                    |
| Turn off  | —             | Turns the device off                                                                                                    |

Parent topic: Watch Menu Settings

#### **Related tasks**

#### Changing App Settings

#### **Measurement Screen Menus**

You can select these settings by pressing the C Enter button on the Measurement screen or when a measurement is paused. Then select the **Settings** menu.

| Modes                 | Settings  | Options/Description                                                                                                    |
|-----------------------|-----------|----------------------------------------------------------------------------------------------------|
| ≉ <u>≭</u> ≪ <b>€</b> | AT Lap    | Automatically records laps when you<br>reach a pre-configured time or distance;<br>you can use the Epson View app to<br>configure lap times or distances |
| x No x                | AT Pause  | Automatically pauses/resumes workout measurement when you stop and resume workout activity                                                               |
| ≉ ≵ ≛ ੴ®®®            | Training  | Sets up alerts for when you reach pre-<br>configured targets for training; you can<br>use the Epson View app to configure<br>training targets            |
|                       |           | Target Time                                                                                                    |
|                       |           | Target Dist.                                                                                                    |
|                       |           | Target HR                                                                                                    |
|                       |           | Target Pace                                                                                                    |
|                       |           | Target Speed (Bike mode only)                                                                                                    |
|                       |           | Interval                                                                                                    |
|                       |           | Race                                                                                                    |
| 孝業達 哈爾麗燈              | Metronome | Sets your device to emit rhythmic sounds to assist in pacing your workout                                                                                |
| ≉ ≭ ≛ ੴ≷®®®           | Meas. HR  | Turns heart rate measuring on or off; turn<br>off heart rate measuring when you are not<br>using the heart rate information to<br>conserve battery life  |

| Modes               | Settings    | Options/Description                                                                                                    |  |
|---------------------|-------------|----------------------------------------------------------------------------------------------------|--|
| 孝 末 0 <sup>45</sup> | Waypoint    | Registers the current location as a waypoint in your workout so your device can notify you of your progress toward the waypoint and alert you upon arrival; works outdoors only |  |
| 孝 朱 逢 峤 承 登 条 🔽 👬   | Auto Scroll | Changes the display to scroll<br>automatically based on your movement o<br>by time                                                                                              |  |
|                     |             | Wrist turn                                                                                                    |  |
|                     |             | Time                                                                                                    |  |
| 孝 朱 達 嶠 阁 遼 😤 🛟     | Refresh     | Changes the frequency with which the screen updates during your workout based on your movements or by time                                                                      |  |
|                     |             | Wrist turn                                                                                                    |  |
|                     |             | Every second                                                                                                    |  |
| الله الم            | Pool length | Sets the length of the pool, between 20 to 150 yards/meters                                                                                                    |  |
|                     | AT Rest     | Automatically detects a rest during<br>swimming and when you resume<br>swimming so you do not have to manually<br>pause swim workout measurement                                |  |

| Modes | Settings     | Options/Description                                                                          |
|-------|--------------|----------------------------------------------------------------------------------------------|
| ۷     | Stroke style | Automatically detects the swim stroke you are using or lets you set the swim stroke manually |
|       |              | Auto                                                                                         |
|       |              | Manual                                                                                       |
|       |              | The following stroke styles are available when you select <b>Manual</b> :                    |
|       |              | Freestyle                                                                                    |
|       |              | Breaststroke                                                                                 |
|       |              | Butterfly                                                                                    |
|       |              | Backstroke                                                                                   |

Parent topic: Watch Menu Settings

**Related tasks** 

Changing Workout Settings

## **Using the Epson View App**

Refer to these sections to learn more about the Epson View App.

Reviewing Workouts Reviewing Daily Activities Using the Calendar Setting Goals Setting Targets Earning Medals Changing Settings

## **Reviewing Workouts**

The Dashboard shows you an overview of all your workouts. Different types of workouts are categorized as cards. You can customize your dashboard by adding and deleting cards.

Viewing Workout Data Editing Workout Data Deleting Workout Data

Parent topic: Using the Epson View App

#### Viewing Workout Data

You can review your workout cards from the Dashboard of the Epson View app.

1. Select **Dashboard** at the bottom of the app screen.

| X Wali         | ¢        |                   |               |           |
|----------------|----------|-------------------|---------------|-----------|
| of Bike        |          |                   |               |           |
| E<br>Destioned | Calendar | A Deaty Condition | Ö<br>My Watch | ≡<br>More |

2. Select the type of workout that you want to view.

**Note:** You can select **Edit** to add, remove, and change the order of workout types on the Dashboard.

3. Do one of the following:

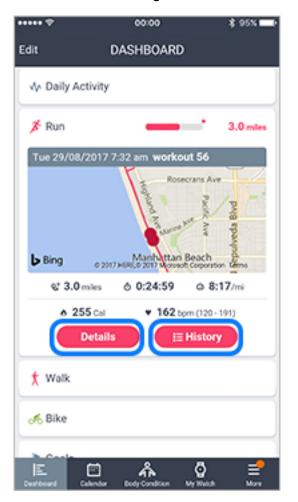

• Select **Details** to view the specific details of your most recent workout.

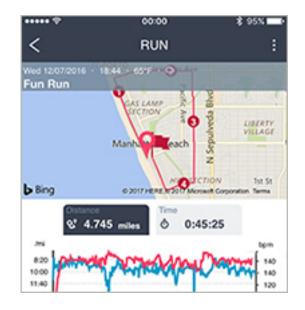

You can tap the various measurements (Pace, Cadence, Stride, Ascent/Descent, Heart rate) on the Details screen to add the workout data to the graph. Tap the measurement again to remove it from the graph.

• Select **History** to view a chronological list of all of your workouts of this type.

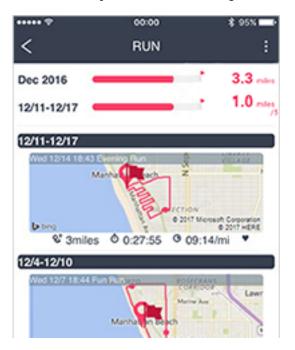

The bars at the top of the screen show your weekly and monthly distance totals for this workout type. The totals change to match the current date as you scroll through your workout history. Select a workout to view the details of that workout.

Parent topic: Reviewing Workouts

#### **Editing Workout Data**

Editing a workout in Epson View updates the information in your stored Epson View account and your ProSense watch.

1. Select **Dashboard** at the bottom of the app screen.

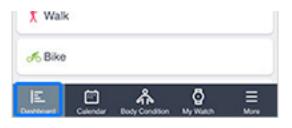

- 2. Select the card for the type of workout that you want to edit.
- 3. Select **History**.
- 4. Select a workout.
- 5. Select the icon at the top of the app screen.
- 6. Select Edit Workout.

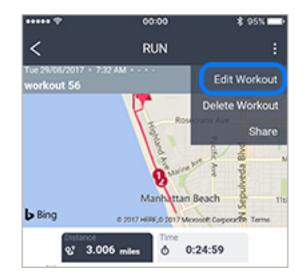

7. Edit the workout data as necessary.

#### 8. Select Save.

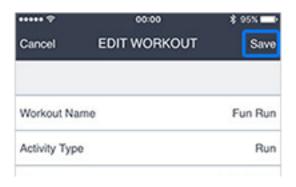

#### Parent topic: Reviewing Workouts

#### **Deleting Workout Data**

Deleting a workout in Epson View removes it from both your watch memory and your account history.

1. Select **Dashboard** at the bottom of the app screen.

| X Wal   | k |                      |                     |   |
|---------|---|----------------------|---------------------|---|
| of Bike |   |                      |                     |   |
| E       |   | A<br>Booty Condition | <b>O</b><br>My Wath | E |

- 2. Select the card for the type of workout that you want to delete.
- 3. Select **History**.
- 4. Select the icon at the top of the app screen.

5. Select **Delete Workout**.

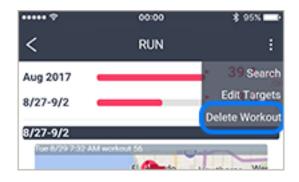

- 6. Select the workout(s) that you want to delete.
- 7. Select Delete.

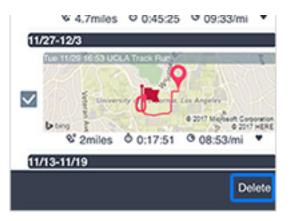

Parent topic: Reviewing Workouts

## **Reviewing Daily Activities**

1. Select **Dashboard** at the bottom of the app screen.

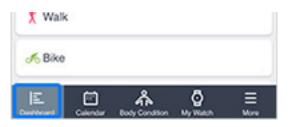

2. Select the Daily Activity card.

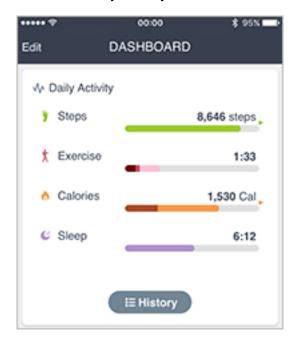

You see the number of steps you've taken, the amount you've exercised, the calories that you've burned, and the amount that you've slept today.

3. To view more details on your daily activity and a history of past activity, select **History**.

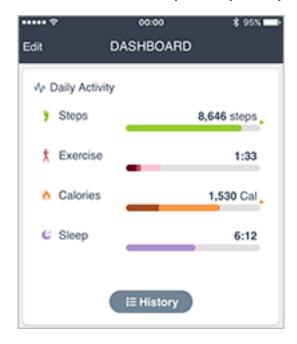

You can scroll through the cards and select a date to view detailed graphs of your distance walked and calories burned on that date.

Parent topic: Using the Epson View App

## **Using the Calendar**

You can easily view your workout and daily activity history from the **Calendar** menu at the bottom of the app screen.

|                    | Aug . 2017 |       |                              | Today |          |      |
|--------------------|------------|-------|------------------------------|-------|----------|------|
| SIN                | MON        | TUE   | WED                          | THU   | m        | SAT  |
|                    | 31         | 1     | 2                            | 3     | 4        | 5    |
|                    | 1          | de la |                              | 1     |          |      |
| 6<br>*             | 7          | *,    | 9                            | 10    | 11       | 12   |
| 13                 | 14         | 15    | 16                           | 17    | 18       | 19   |
| 20                 | 21         | 22    | 23                           | 24    | 25       | 26   |
| 27                 | 28         | 29    | 30                           | 31    | 0        | 2    |
| 3                  | 4          | 5     | 6                            | 7     | 8        | 9    |
| Run<br>Segu<br>Mar | nd H       | Dista | m worko<br>noe 3.0<br>8:17 / | miles | Time 0:2 | 4:59 |
| Dailty Ac          | tivity     |       |                              |       | 10,622   |      |

Select a date on the calendar to view that day's workouts or daily activity data. Workouts are represented by the following icons:

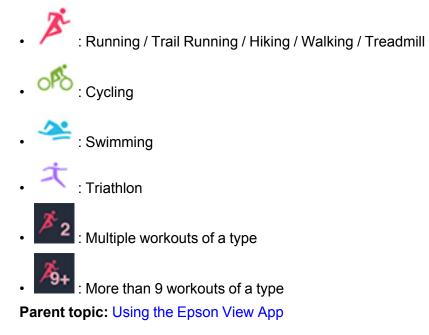

## **Setting Goals**

You can create workout goals by entering the mileage and time period of your goal. Manage your progress in the Goals card on the Dashboard.

| ••••• ?      | 00:00     | \$ 95% 📥    |
|--------------|-----------|-------------|
| Edit         | DASHBOARD |             |
| . ·          |           |             |
| 🏌 Walk       |           |             |
| of Bike      |           |             |
| ▶ Goals      |           |             |
| Pool work    | k         |             |
| - 29/07/     | 2017      |             |
|              | 2,524     | ¢ / 2,500yd |
| <b>⊘</b> ACH | IEVED     |             |
| 10/07/2017   |           | 29/07/2017  |
|              |           |             |
|              | History   |             |
| 🎽 Medals     |           |             |
| E (          | 🗂 🍰 🄇     | } ≡         |

The Goals card always shows the goal that is ending the soonest. To see all of your goals, select **History**.

Your progress towards each goal is represented by a graph. The colored area of the graph represents your progress and the gray area represents your goal pace. If the colored area is below the gray, you are behind your goal:

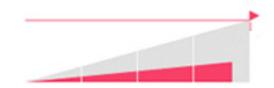

If the colored area is above the gray, you are ahead of your goal:

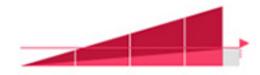

When you achieve your goal, you see this message:

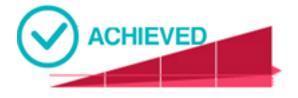

When you do not meet your goal, you see this message:

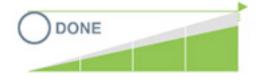

Creating Goals Editing Goals Deleting Goals **Parent topic:** Using the Epson View App

## **Creating Goals**

You can store up to 20 goals in Epson View.

1. Select **Dashboard** at the bottom of the app screen.

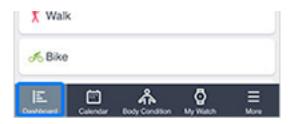

- 2. Select the Goals card.
- 3. Select **History**.

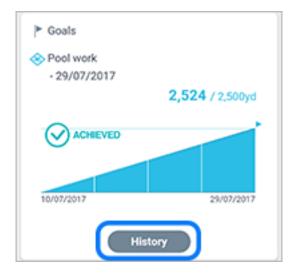

- 4. Select the icon at the top of the app screen.
- 5. Select Add New Goal.

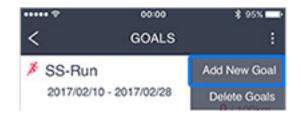

6. Edit the goal details as necessary.

|                | 00:00     | \$ 95% |
|----------------|-----------|--------|
| Cancel         | EDIT GOAL | Save   |
| Title          |           |        |
| Activity Type  |           | Run    |
| Total Distance |           | km     |

7. Select Save.

Parent topic: Setting Goals

## **Editing Goals**

You can edit a goal from the Goals screen.

1. Select **Dashboard** at the bottom of the app screen.

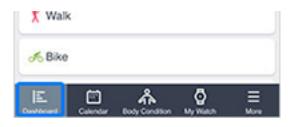

- 2. Select the Goals card.
- 3. Select **History**.

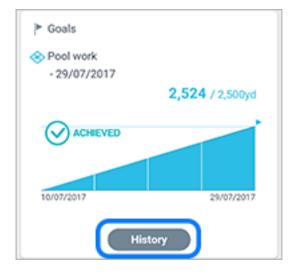

4. Select any of the goals listed.

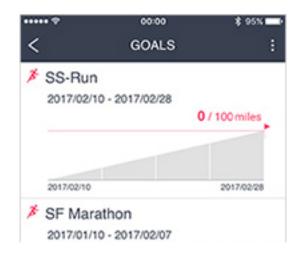

#### 5. Edit the goal as necessary.

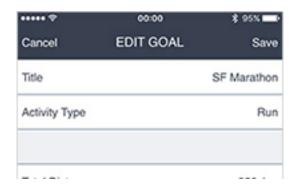

6. Select Save.

Parent topic: Setting Goals

## **Deleting Goals**

You can delete goals from the Goals screen.

1. Select **Dashboard** at the bottom of the app screen.

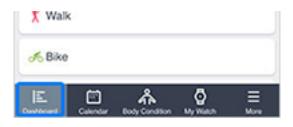

- 2. Select the Goals card.
- 3. Select History.

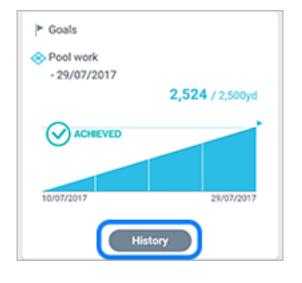

4. Select the icon at the top of the app screen.

#### 5. Select **Delete Goals**.

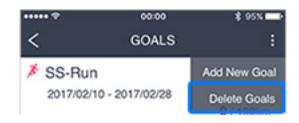

- 6. Select the checkbox next to the goal(s) that you want to delete.
- 7. Select Delete.

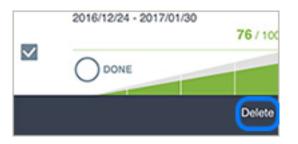

Parent topic: Setting Goals

## **Setting Targets**

You can set monthly or weekly targets for each workout type and your daily activity.

Setting Workout Targets

Setting Activity Targets

Parent topic: Using the Epson View App

### **Setting Workout Targets**

You can set daily and weekly workout targets from the history view for each workout type.

- 1. Select **History** on a workout card on your Dashboard.
- 2. Select the icon at the top of the app screen.

3. Select Edit Targets.

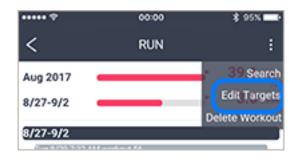

- 4. Enter your weekly and monthly workout targets.
- 5. When you finish, select **Save** in the upper right of the app screen.

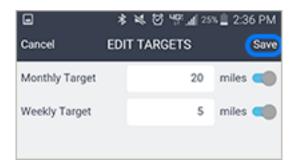

Parent topic: Setting Targets

## **Setting Activity Targets**

You can set daily targets for steps and calories burned from the Daily Activity card.

1. Select the Daily Activity card on your Dashboard.

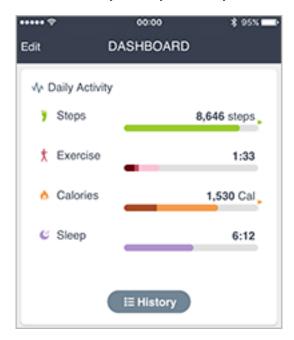

- 2. Select **History**.
- 3. Select the at the top of the app screen.
- 4. Select Edit Targets.

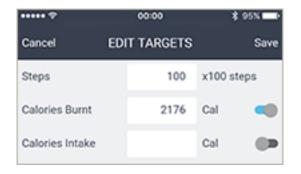

- 5. Enter your daily targets for steps and calories burned.
- 6. When you finish, select **Save** at the top of the app screen.

| ••••• ?         | 00:00 |           | \$ 95% <b>-</b> |       |
|-----------------|-------|-----------|-----------------|-------|
| Cancel          | EDI   | T TARGETS |                 | Save  |
| Steps           |       | 100       | x100 :          | steps |
| Calories Burnt  |       | 2176      | Cal             | -     |
| Calories Intake |       |           | Cal             |       |

#### Parent topic: Setting Targets

## **Earning Medals**

You earn medals by uploading workouts and setting personal records. Select the Medals card on the Dashboard to view your medals.

You can earn the following medals:

• Longest Distance (Running / Trail Running / Hiking / Walking / Treadmill and Cycling):

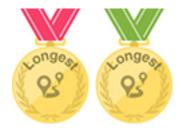

Earned when you complete your longest distance workout. This medal automatically updates when you beat your best distance.

• Longest Time (Running / Trail Running / Hiking / Walking / Treadmill and Cycling):

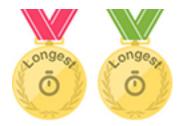

Earned when you complete your longest workout (in time). This medal automatically updates when you complete a longer workout.

• Half Marathon (Running):

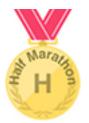

Earned when you complete your fastest half marathon. To earn this medal, make sure you go to the Run Details screen for your workout, select **Edit Workout** and set the **Type** to **Half Marathon**.

• Marathon (Running):

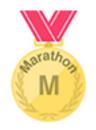

Earned when you complete your fastest marathon. To earn this medal, make sure you go to the Run Details screen for your workout, select **Edit Workout** and set the **Type** to **Marathon**.

• Longest Weekly Distance (Running / Trail Running / Hiking / Walking / Treadmill and Cycling):

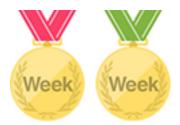

Earned when you complete your longest distance workout for the week. This medal automatically updates when you beat your best weekly distance.

• Longest Monthly Distance (Running / Trail Running / Hiking / Walking / Treadmill and Cycling):

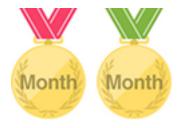

Earned when you complete your longest distance workout for the month. This medal automatically updates when you beat your best monthly distance.

You can delete medals by tapping the icon at the top of the app screen and selecting **Delete Medal**. Select the medals you want to delete, then select **Delete**. When you delete a medal, that record is reset.

Parent topic: Using the Epson View App

## **Changing Settings**

Refer to these sections to learn more about changing settings in the Epson View app.

Changing Workout Settings

**Changing App Settings** 

**Changing Watch Settings** 

Linking Data With Other Apps

Releasing Pairing - iOS Releasing Pairing - Android **Parent topic:** Using the Epson View App

## **Changing Workout Settings**

The Workout Settings menu lets you change the data displayed on the Measurement and workout data screens on your watch.

**Note:** Make sure Bluetooth is enabled on your device and watch, and that the watch is paired with the app.

1. Select **My Watch** at the bottom of the app screen.

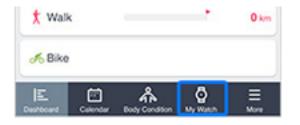

#### 2. Select Workout.

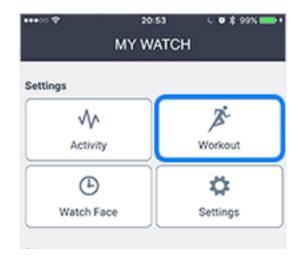

- 3. Do one of the following:
  - Select **Edit** to adjust the workout types that appear on your watch. You can select and deselect the checkboxes next to workout types to enable or disable them, or you can change the order that the workout types appear on your watch by dragging them up or down in the list.

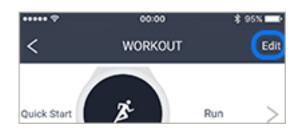

**Note:** The workout type that is listed first will automatically start when you press the I Start/Stop on the watch's Time screen.

• Select a workout type to adjust the data displayed on the Measurement and workout data screens for that type.

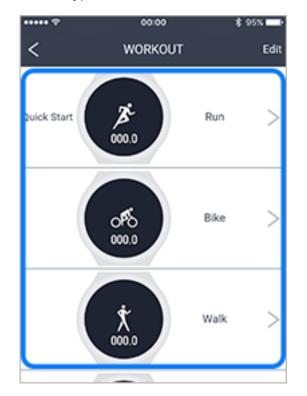

4. When you finish selecting settings, return to the Workout Settings screen and select **Transfer Settings to Watch** at the bottom of the app screen.

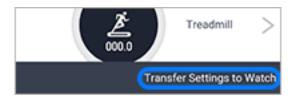

Parent topic: Changing Settings

## **Changing App Settings**

The App Settings menu lets you change the language, date, time and various other settings for the Epson View App.

1. Select **More** at the bottom of the app screen.

| ~         | <u>.</u> |                |          |      |
|-----------|----------|----------------|----------|------|
| of Bike   |          |                |          |      |
| IF.       | Ē        | ٨              | a        | =    |
| Dashboard | Calendar | Body Condition | My Watch | More |

#### 2. Select App Settings.

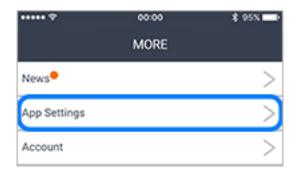

3. Select the settings as necessary.

| ••••• 🕈       | 00:00        | \$ 95% 🖚             |  |
|---------------|--------------|----------------------|--|
| Cancel        | APP SETTINGS | Save                 |  |
| Language      |              | English (U.S.)       |  |
| Start Day of  | Week         | Sunday               |  |
| Date Format   | t            | DD/MM/YYYY           |  |
| 1. Inc. State | les e si el  | (The starting (days) |  |

4. When you finish selecting settings, select **Save** at the top of the app screen.

Parent topic: Changing Settings

### **Changing Watch Settings**

The Watch Settings menu lets you change various settings on the ProSense watch.

**Note:** Make sure Bluetooth is enabled on your device and watch, and that the watch is paired with the app.

1. Select My Watch at the bottom of the app screen.

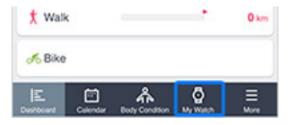

2. Select Settings.

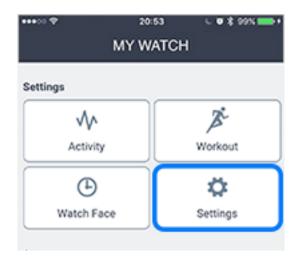

3. Select the settings as necessary.

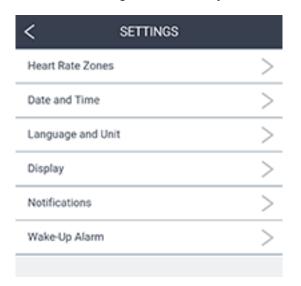

4. When you finish selecting settings, select **Transfer Settings to Watch** at the bottom of the app screen.

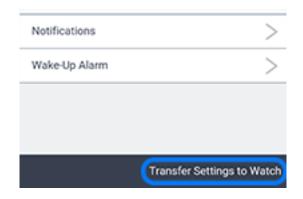

Parent topic: Changing Settings

## Linking Data With Other Apps

You can automatically share your Epson View data with a variety of third-party workout apps.

1. Select **More** at the bottom of the app screen.

| A          | ·        |                |               |           |
|------------|----------|----------------|---------------|-----------|
| s Bike     |          |                |               |           |
| 1=         | -        |                | А             | _         |
| DesPecierd | Calendar | Body Condition | Q<br>My Watch | =<br>More |

2. Select Link Other Apps.

| •••••           | 20:55 | C ♥ \$ 99% ➡+ |
|-----------------|-------|---------------|
|                 | MORE  |               |
| News            |       |               |
| App Settings    |       |               |
| Account         |       |               |
| Link Other Apps | s/    |               |
| Helo            |       |               |

3. Select the app that you want to link with Epson View.

| ••••• ?  | 0                                                      | 00:00        | \$ 95% 💼      |
|----------|--------------------------------------------------------|--------------|---------------|
| <        | LINKED C                                               | THER AP      | PS            |
| other he | tically transfer<br>ealth and fitnes<br>to link to and | s apps. Clic | k on the app  |
| ∅        | Cor                                                    | inect with N | MapMyFITNESS  |
| *        |                                                        | Disco        | onnect        |
| <b>\</b> | STRAVA                                                 | Disco        | onnect        |
| TP       | Cor                                                    | nnect with   | TrainingPeaks |
|          |                                                        |              |               |
| Works wi | th Google Fit                                          |              |               |

4. Enter your username and password for the app and follow any additional instructions to complete the link process.

Any workouts uploaded to Epson View now automatically appear in the linked third-party workout app.

Parent topic: Changing Settings

## **Releasing Pairing - iOS**

Releasing the pairing between your iOS device and watch completely erases the Bluetooth connection. You will need to re-pair them if you want to upload data to Epson View or change settings on your watch from your device. 1. Select **My Watch** at the bottom of the app screen.

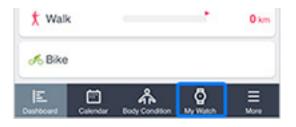

2. Select Release Pairing.

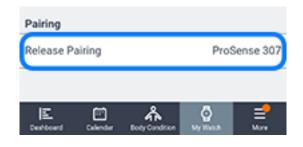

3. Select OK.

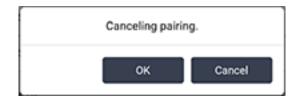

4. Select the Settings menu on your device.

5. Select **Bluetooth**.

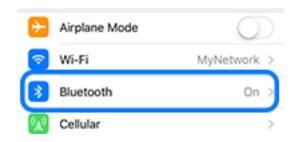

- 6. Select the icon next to your ProSense watch.
- 7. Select Forget this Device.

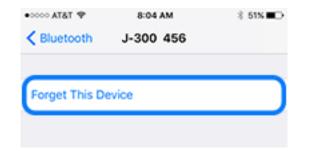

8. Select Forget Device again to confirm.

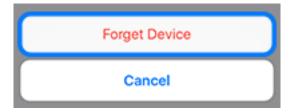

9. On the Time screen on your watch, press the <sup>O</sup> Enter button.

You see a screen like this:

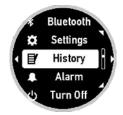

- 10. Select Bluetooth.
- 11. Select Forget Device.
- 12. Select Yes.

Parent topic: Changing Settings

### **Releasing Pairing - Android**

Releasing the pairing between your Android device and watch completely erases the Bluetooth connection. You will need to re-pair them if you want to upload data to Epson View or change settings on your watch from your device.

1. Select **My Watch** at the bottom of the app screen.

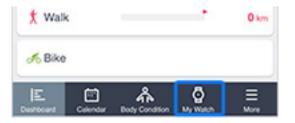

2. Select Release Pairing.

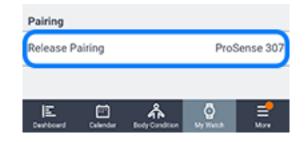

3. Select **OK**.

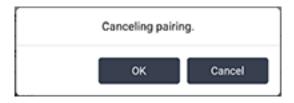

On the Time screen on your watch, press the <sup>●</sup> Enter button.
 You see a screen like this:

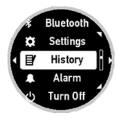

- 5. Select **Bluetooth**.
- 6. Select Forget Device.
- 7. Select Yes.

Parent topic: Changing Settings

# **Notices**

Check these sections for important notices about your product.

**Note:** Epson offers a recycling program for end of life Epson products. Please go to this site (U.S) or this site (Canada) for information on how to return your Epson products for proper disposal.

Trademarks Copyright Attribution

## Trademarks

EPSON<sup>®</sup> is a registered trademark and EPSON Exceed Your Vision is a registered logomark of Seiko Epson Corporation.

iOS is a trademark of Apple Inc., registered in the U.S. and other countries.

Android<sup>™</sup> is a trademark of Google Inc.

The Bluetooth wordmark is owned by Bluetooth SIG, Inc.

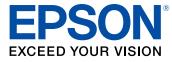

Parent topic: Notices

# **Copyright Attribution**

© 2017 Epson America, Inc. 10/17 CPD-54159 **Parent topic:** Notices